# How to Take an Online Class Using Zoom (for Students)

※This manual is made with the screenshots of Zoom on Aug. 24th 2020. Currently, updates are frequently made on Zoom. Please understand that the screens used on this manual might be different from the latest ones.

#### Before Starting...

・It is possible to take an online class on your smartphone, however, it is highly recommended to use **a PC or a tablet with audio and microphone.**

・It is very important for students taking the online class to be able to hear the audio with good quality. Please use **earphones with a microphone or a headset**.

・You can take the online class anywhere you like, however, please **stay where you can have a stable internet connection.**

・Please take the online class **in a quiet place.** Please avoid public places such as a cafe to avoid noise and infection. **(It is a basic premise to avoid "[three Cs](https://www.kantei.go.jp/jp/content/000061868.pdf).")**

・It is recommended to **use the microphone when you speak**  so that everyone taking the class can hear you.

Before Starting (for PC users) - Create Your Account -

3

#### <Create your account from Zoom website> ([Click here\)](https://zoom.us/)

- 1. Click "SIGN UP, ITS' FREE" on top-right corner of the screen. Fill in the information required.
- 2. After your account is created, log in to the website by clicking "SIGN IN."

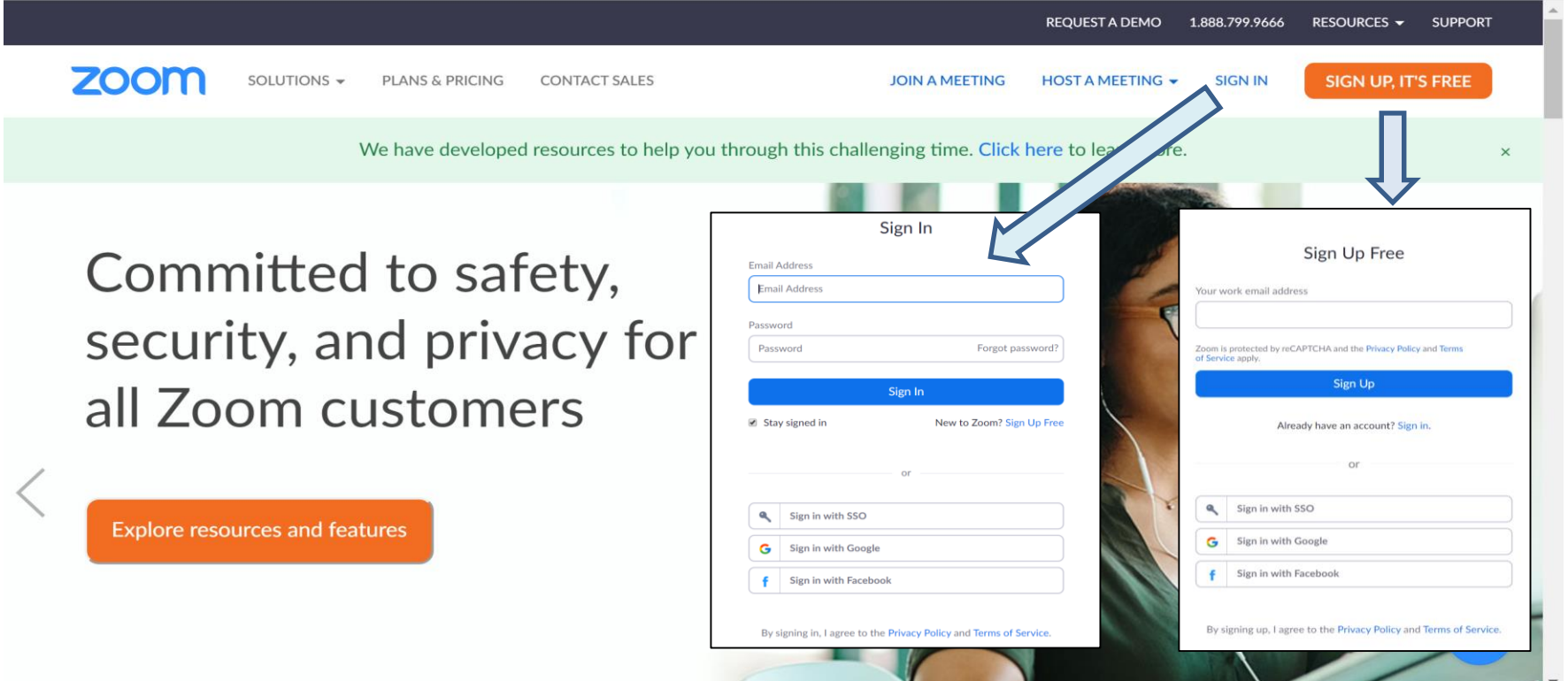

4

・[Click here](https://zoom.us/download#client_4meeting) to install Zoom App to your PC

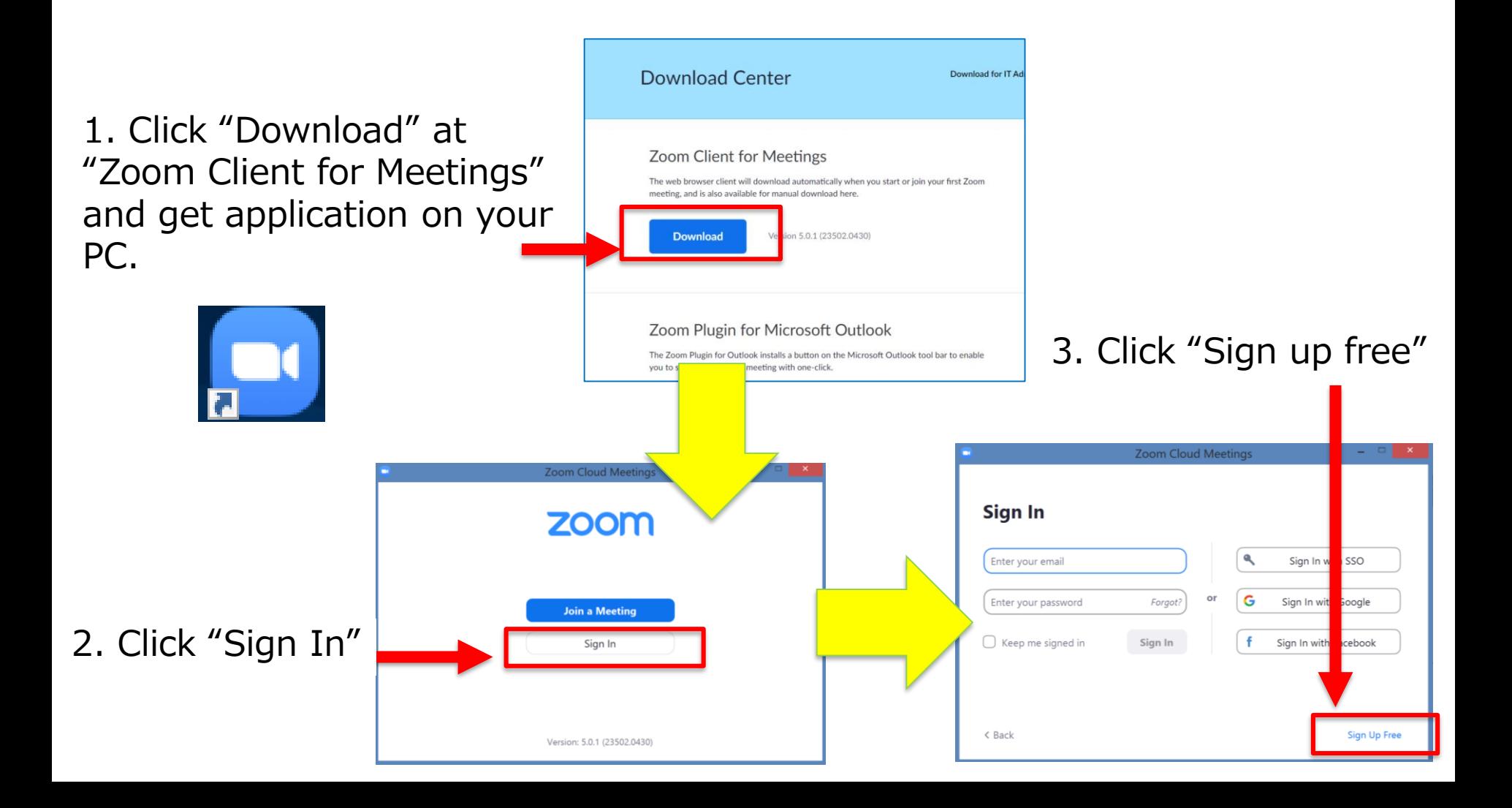

Before Starting (for Smartphone Users) - Create Your Account -5

## Please download Zoom app to use it on your smartphone.

#### Download Zoom to your iPhone

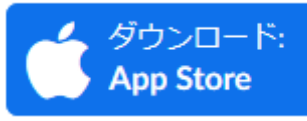

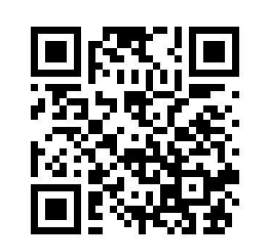

#### Download Zoom to your Android smartphone

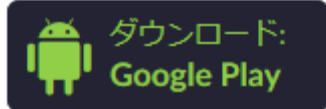

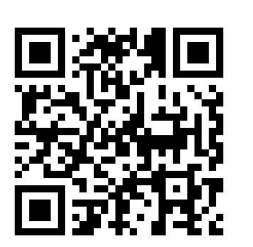

Click "Sign Up" and fill in the required information

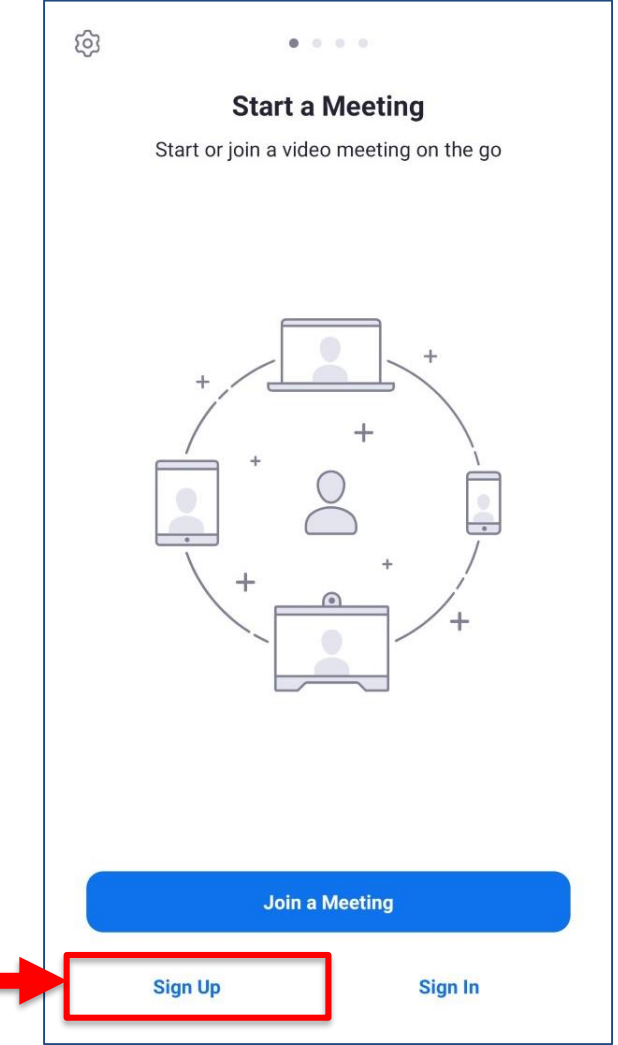

## **[Before Class]**

# Taking a Class Using Zoom

### [Before Class] Attend a Class

#### **By Clicking the URL Sent by the Instructors,**

- if the students have already installed (downloaded) Zoom, they can attend the class. In case password was required, type the one informed by the instructor.
- if they haven't installed (downloaded) Zoom, download page will appear automatically. Once it's downloaded, they can attend the class by clicking the URL again.

#### Attention!!

Do not share the URL and the password from the instructor with others

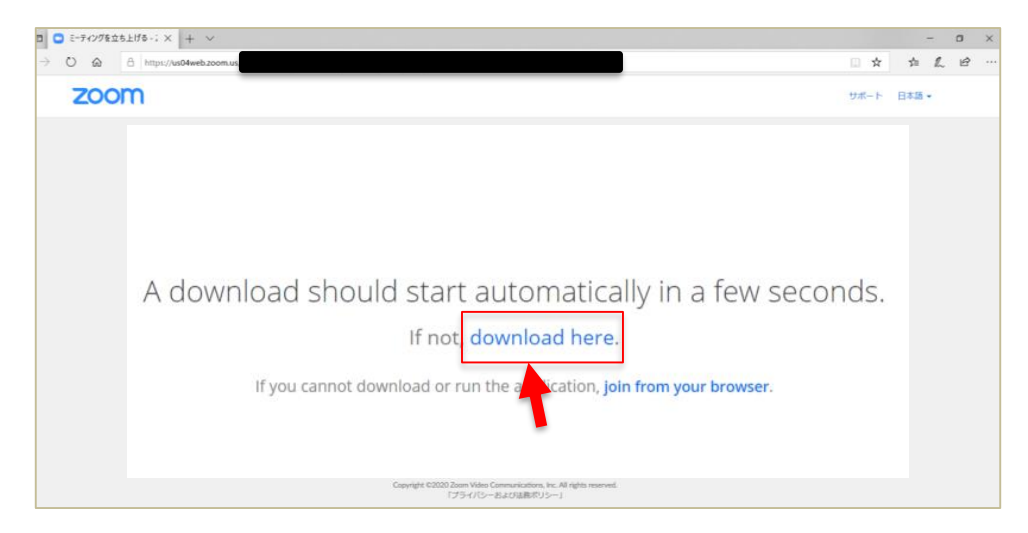

※It is possible to attend the class without installing (downloading) Zoom, however, you will still need to create Zoom account.

#### [Before Class] Attend a Class

Once Zoom is downloaded to your PC, "Please enter your name" will appear on your screen. Type your name to get started. (You can change your name later if needed.)

◆ If instructors had a request about how you type in (eg. Japanese or English, with ID number etc.), please follow their instructions.

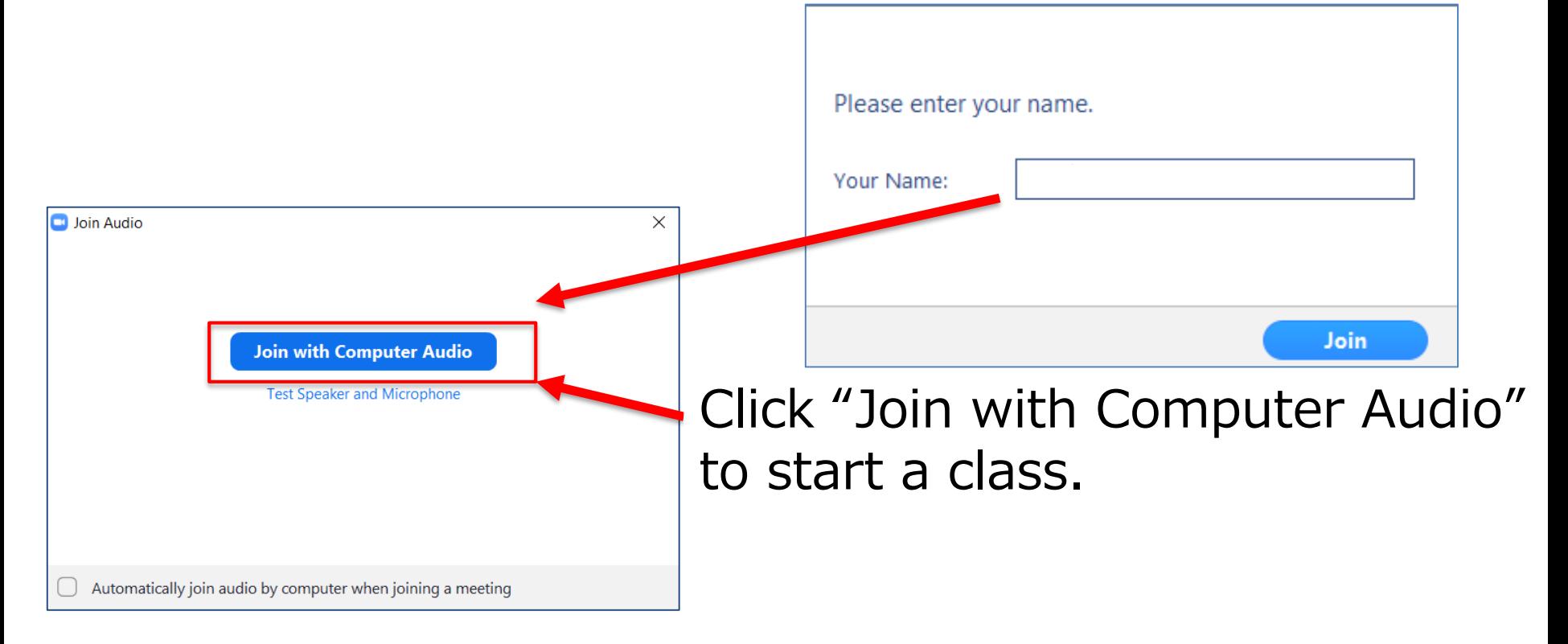

# [During Class]

# Take a Class on Zoom

### [During Class] Take a Class

Shown below is an example of the screen when the instructor used a powerpoint on Zoom.

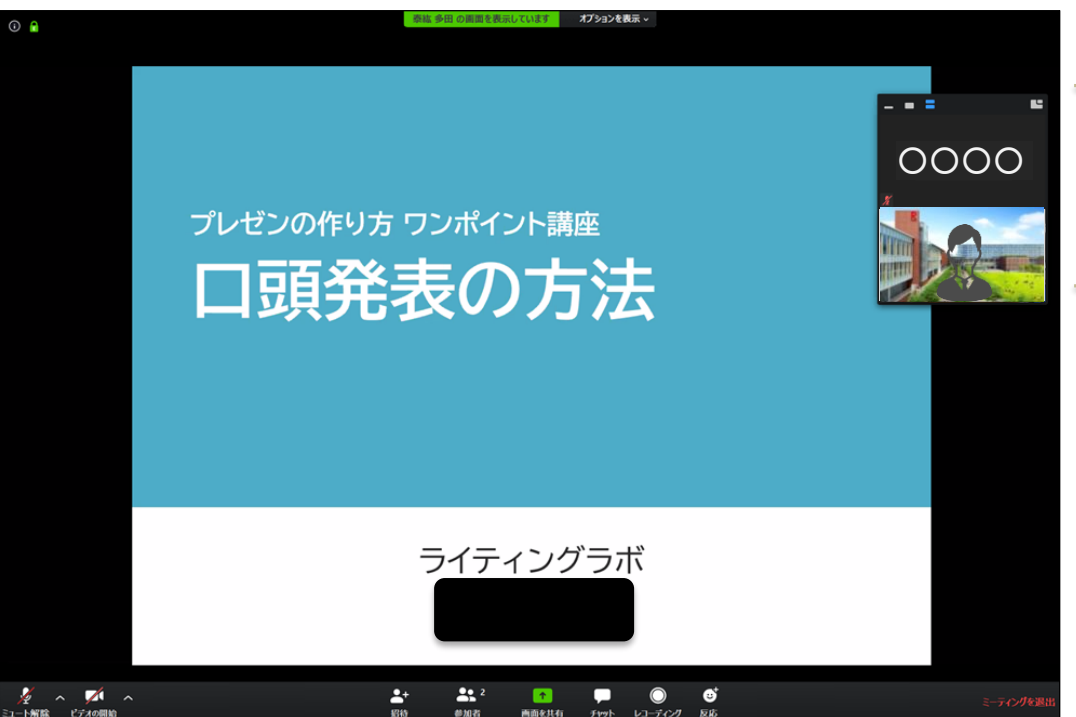

Instructor's screen and students' screen will be shown here.

#### 【Attention】

When using a smartphone and a tablet, instructor's screen shared for students might not appear. We strongly recommend you to use a PC.

Some instructors might share the class materials in advance. Please follow the instructions from them and prepare for the class.

### [During Class] Use Zoom

## Menu on Zoom is shown here

(it appears when you touch the screen or move the cursor)

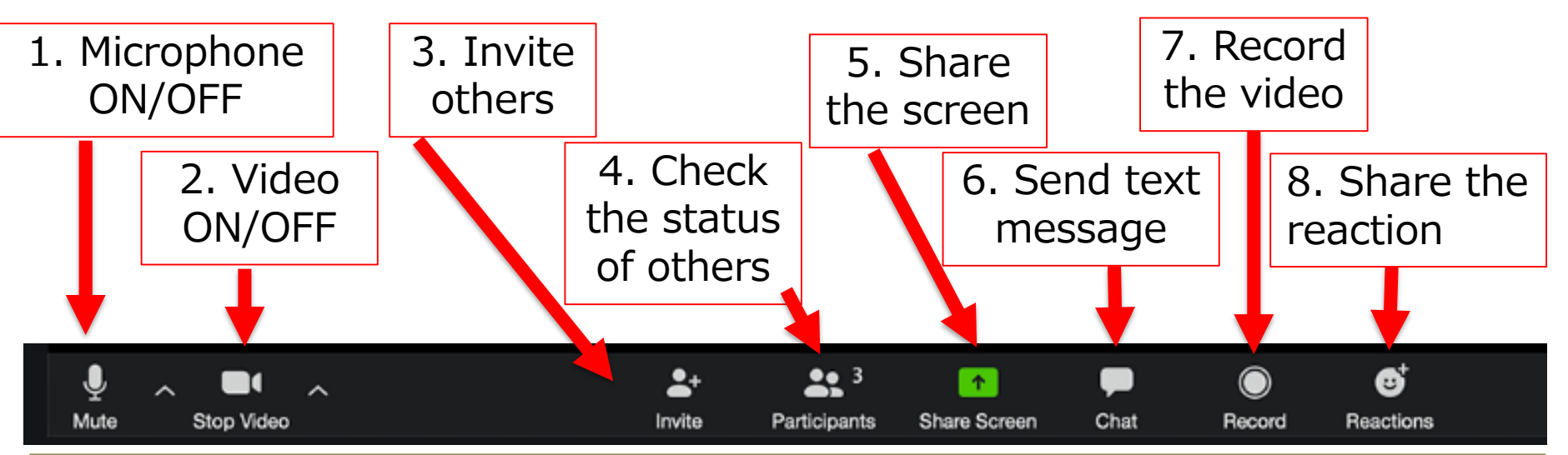

【Attention】Please prepare below before the class

- 
- **1. Mute : Mute your microphone (Unless the instructor tells not to)**
- 
- **2. Video : Turn off your webcam (Unless the instructor tells not to)**
- **3. Invite :** Use it only when the instructor tells to (Do not touch)
- **4. Participants :** Use it only when the instructor tells to (Do not touch)
- **5. Share Screen:** Use it only when the instructor tells to (Do not touch)
- **6. Chat :** Use it only when the instructor tells to (Do not touch)
- **7. Record : Students cannot record without a permission**
- **8. Reactions** : Use it only when the instructor tells to (Do not touch)

### [During Class] View Layout

### Click [Gallery view/ Speaker view] to change layout.

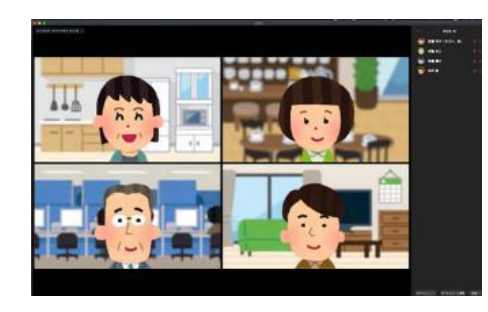

#### Gallery view **H**

To view participant's in Gallery view, select the grid icon, at the top panel.

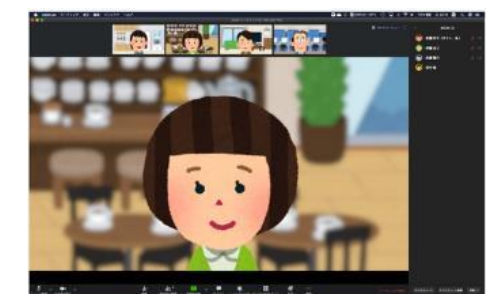

#### Speaker view  $\blacksquare$

To view Participant's video as a large Active Speaker panel, click the large Active Speaker Panel icon.

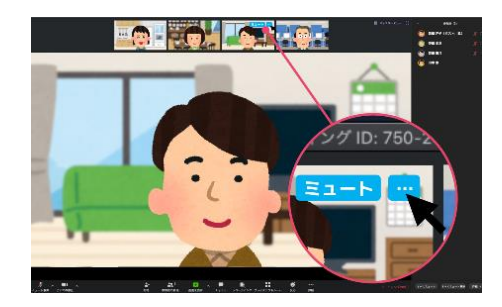

#### Pin video

 $\cdot$ Click  $[\cdots]$  on the top right of video what you want to pin. You can pin a view to always display.

### 【During Class】Raise Hand (only when the instructor tells to) <sup>13</sup>

#### Students can "Raise Hand." (also "Lower Hand" too)

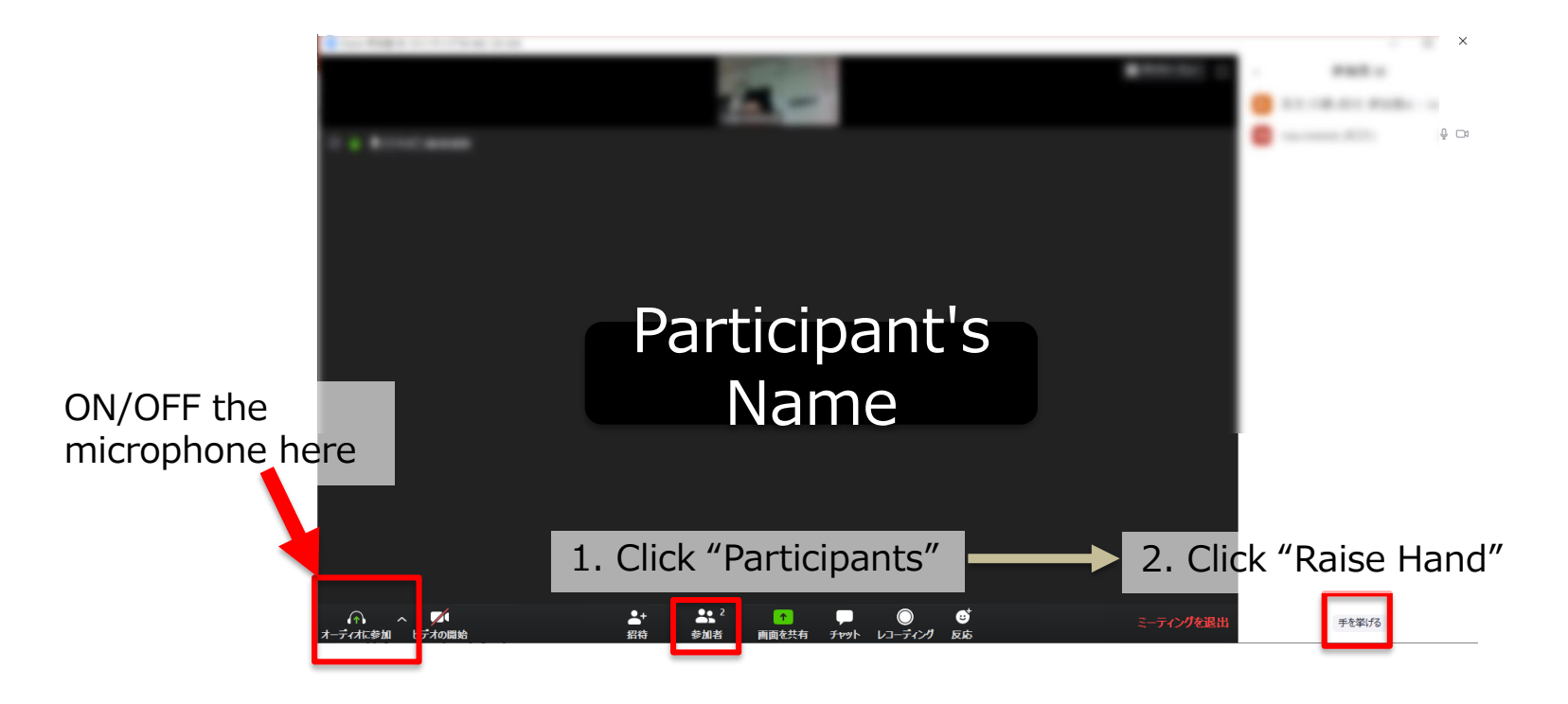

Eg. Click "Raise Hand" and if the instructor tells you to speak, unmute the microphone. When you finish speaking, mute the microphone again.

### 【During Class】Send a Chat Message

(only when the instructor tells to)

• You can send text messages. You can send a message to **an entire group.** Or **a private message** to an individual user.

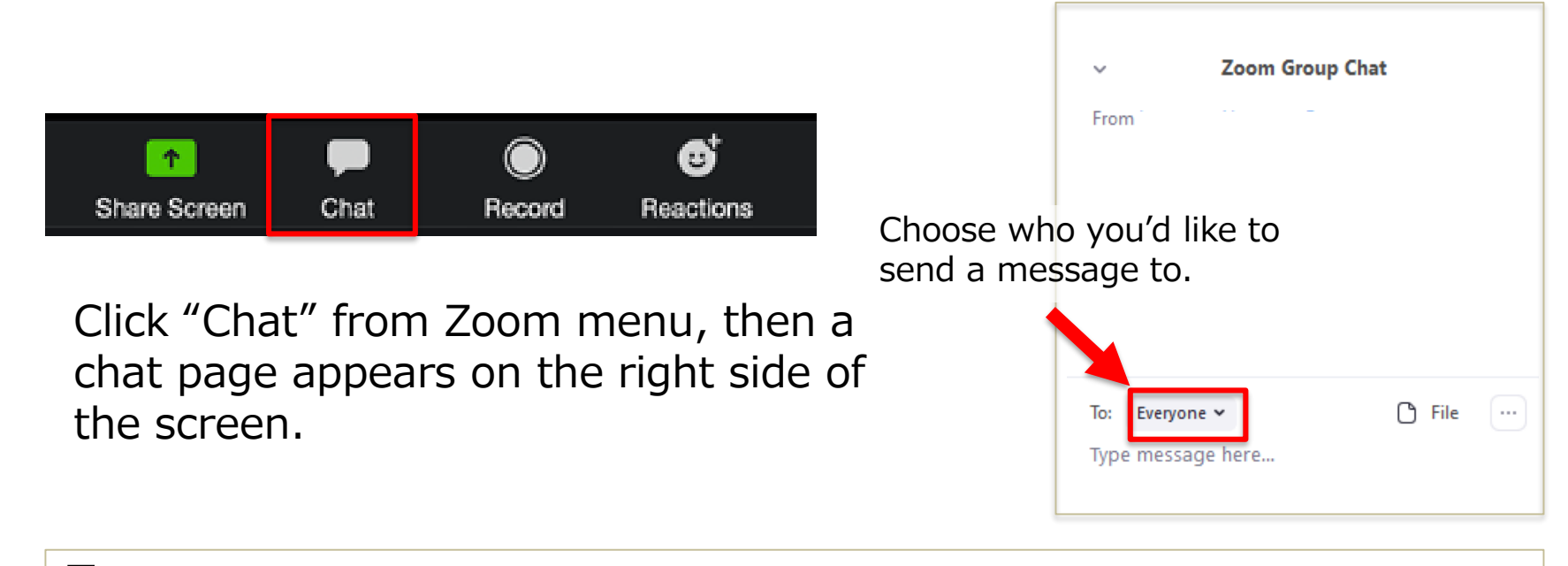

#### Eg.

- 1. Ask a question to the instructor
- 2. Have a discussion among the students
- 3. Send a file to others etc.
	-

### [During Class] Virtual Backgrounds

#### Set a Virtual Background during meeting.

- 1. Click  $\sim$  next to the video icon.
- 2. Click "Choose a virtual background".
- 3) Select a background image.
- \* You are also able to click [+] to select a image from your PC.

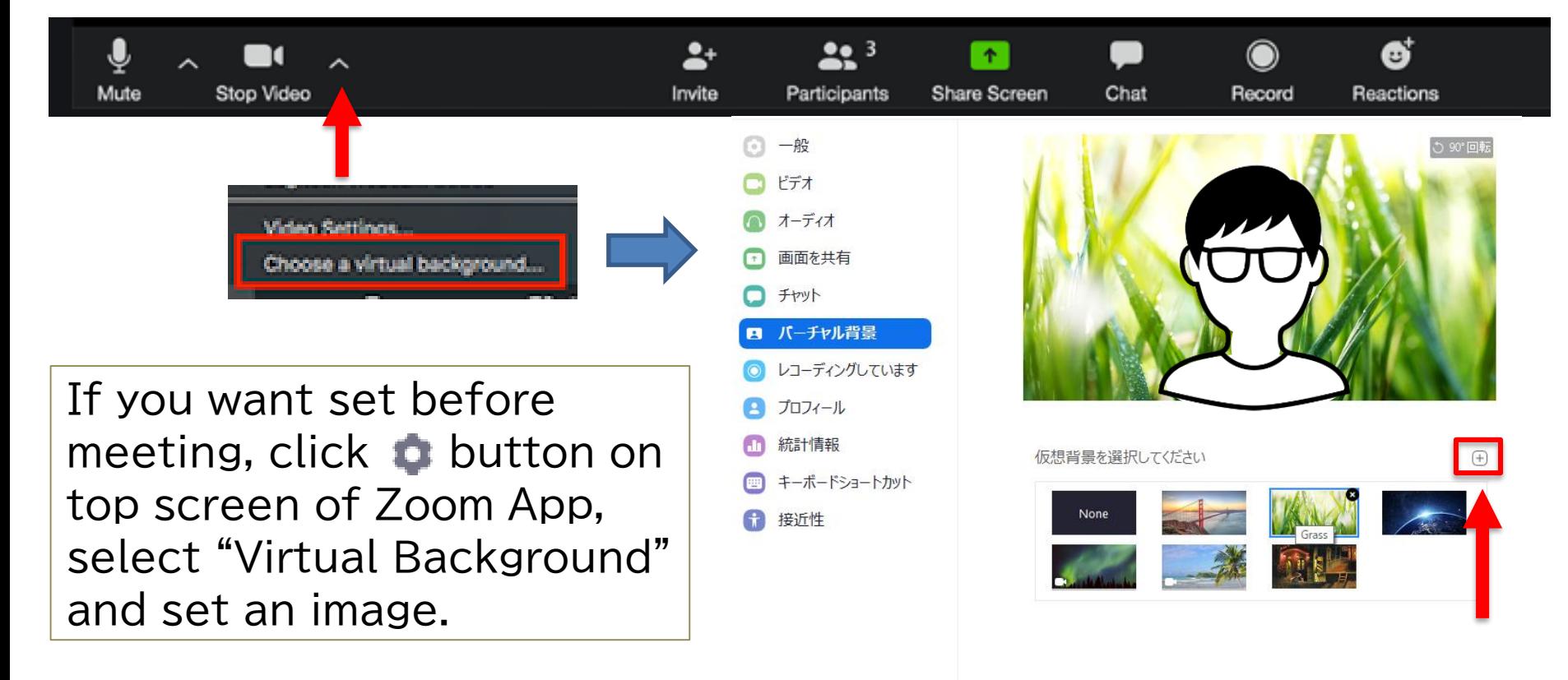

## 【After Class】

# Leave the Online Class on Zoom

Click "Leave Meeting" at the bottom-right corner of the screen, then popup message will show up. Click "Leave Meeting" again in the popup message to finish the class.

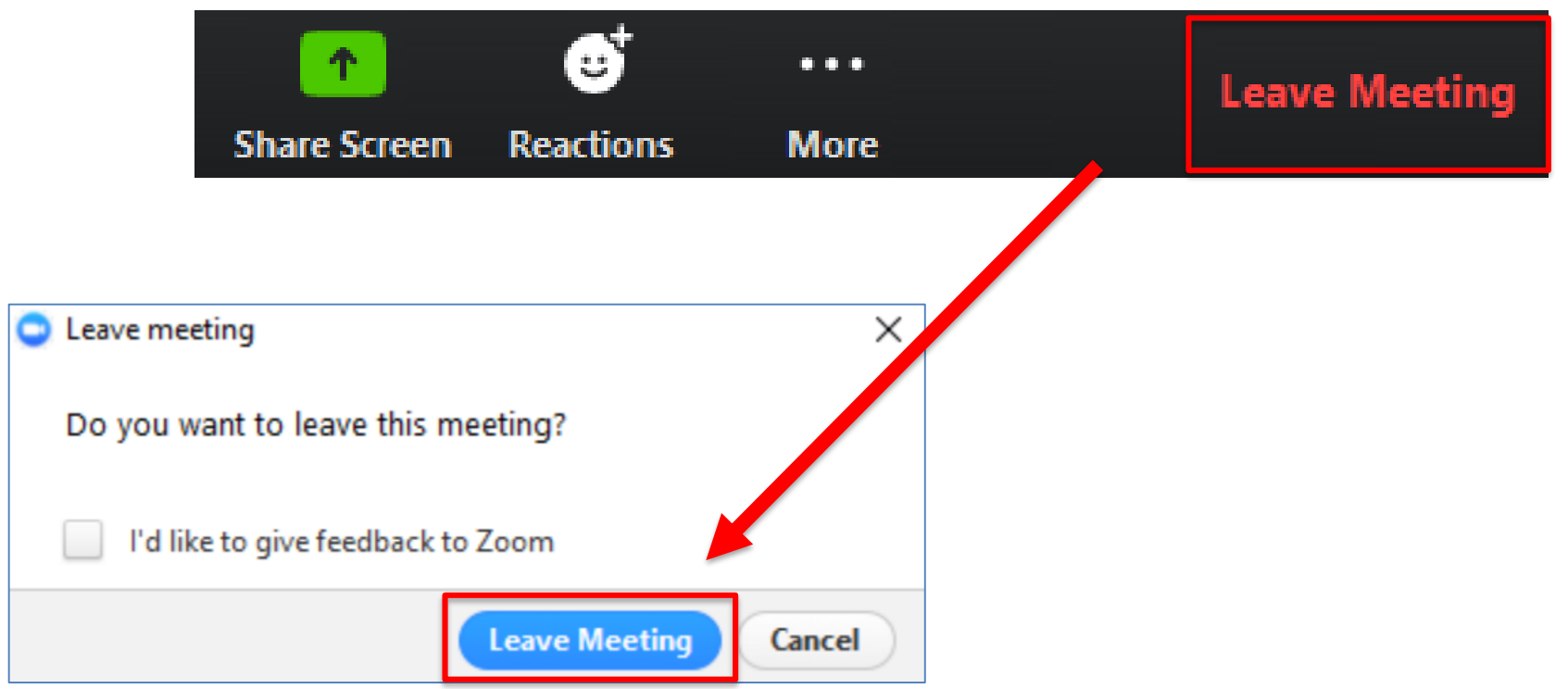

#### Useful Information:

• How to videos from Zoom

[https://www.youtube.com/watch?v=qsy2Ph6kSf8&list=PLK](https://www.youtube.com/watch?v=qsy2Ph6kSf8&list=PLKpRxBfeD1kEM_I1lId3N_Xl77fKDzSXe) pRxBfeD1kEM\_I1lId3N\_Xl77fKDzSXe